# Adding WFS and WMS Data to QGIS

In this guide, we will show you how to add WFS and WMS data to QGIS using a provided WFS and WMS URL from CSDI Portal.

## (A) WFS

## **1. Open QGIS**

First, open QGIS. If you don't have QGIS installed, you can download it for free from the QGIS website.

## **2. Add New WFS Connection**

Once QGIS is open, click on the "Open Data Source Manager" button on the toolbar.

**Q** Untitled Project - QGIS Project Edit View Layer Settings Plugins Vector Raster I  $\frac{\bullet}{\Box}$ ৠ ▓ 銐  $\mathscr{O}_\mathbf{a}$ 

Select the tab "WFS/OGC API – Features". Click **New** button under Server Connections.

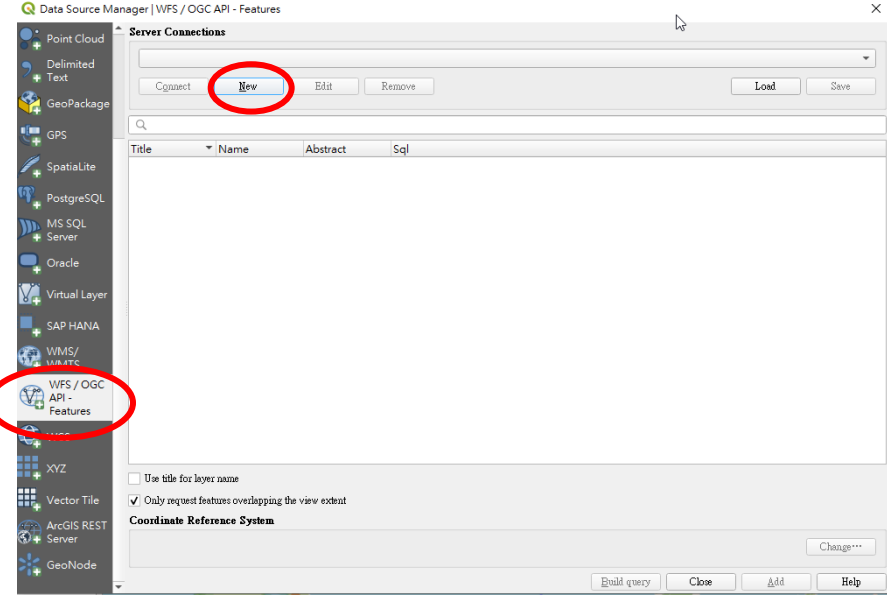

## **3. Connect to WFS Service**

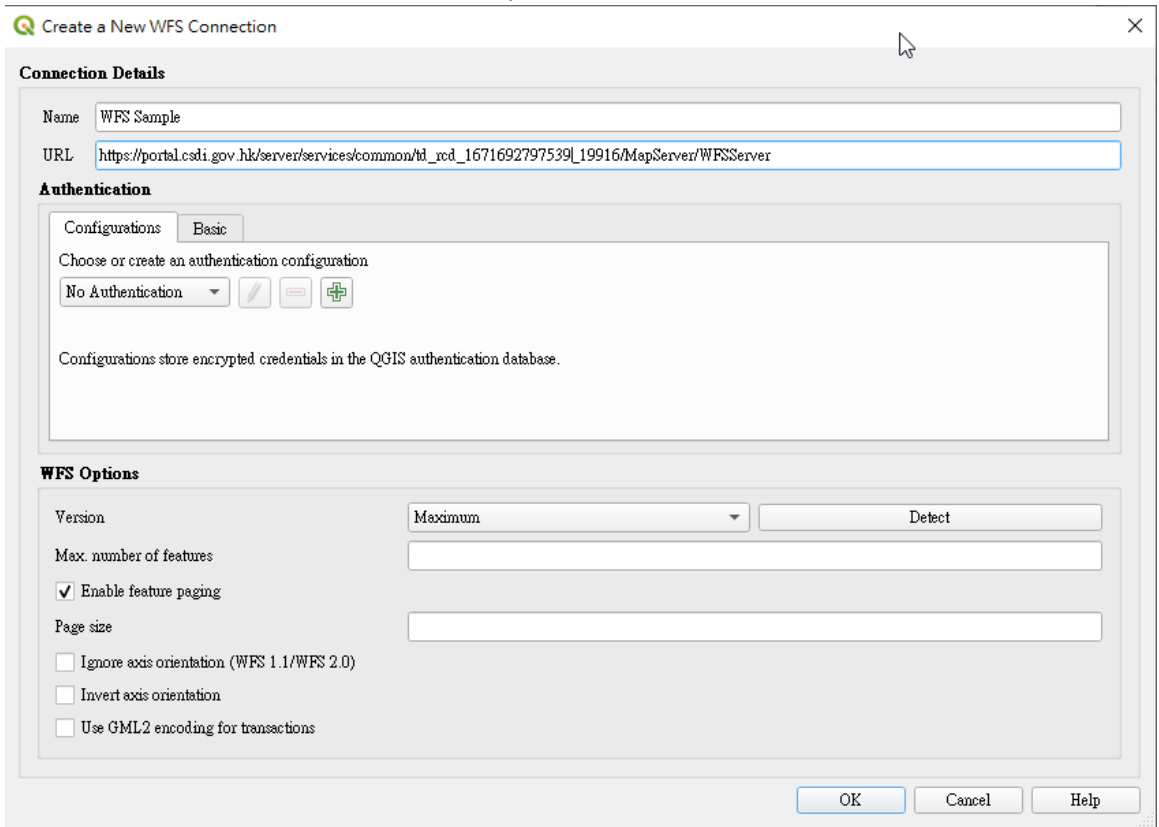

## Enter the WFS connection **Name** and **URL** provided, then click **OK**.

### **4. Add WFS Layer to Map**

The available feature types from the WFS server will be retrieved and display them in the "Browser" panel. Drag and drop the feature type from "Browser" panel to "Layers" panel.

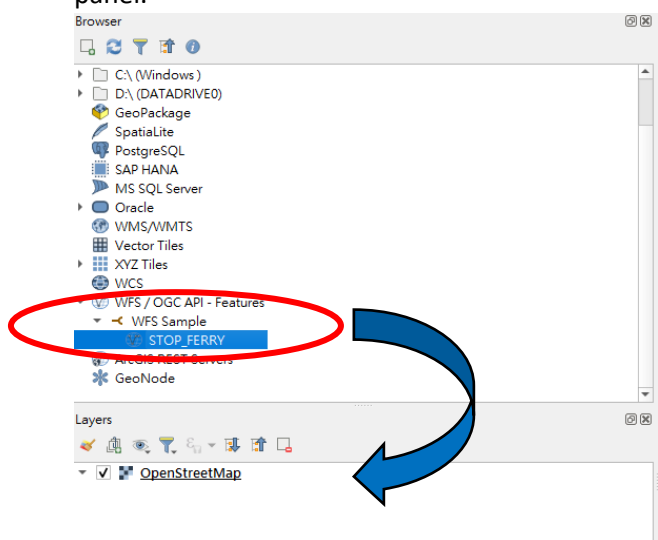

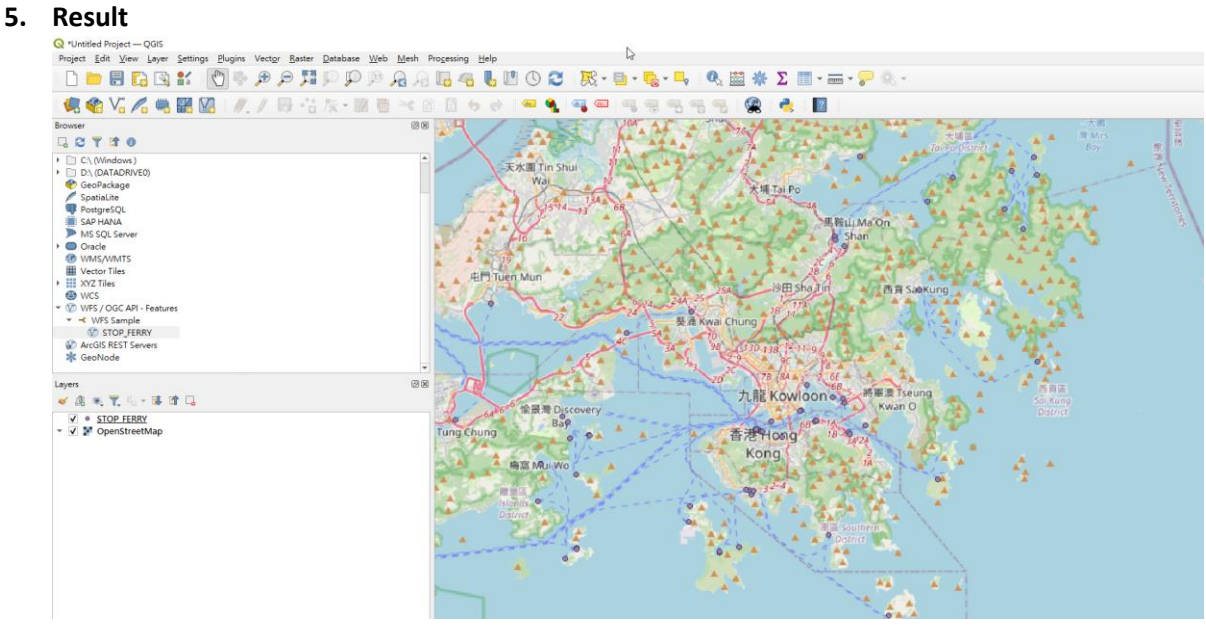

## (B) WMS

## **1. Add New WMS Connection**

Once QGIS is open, click on the "Open Data Source Manager" button on the toolbar.

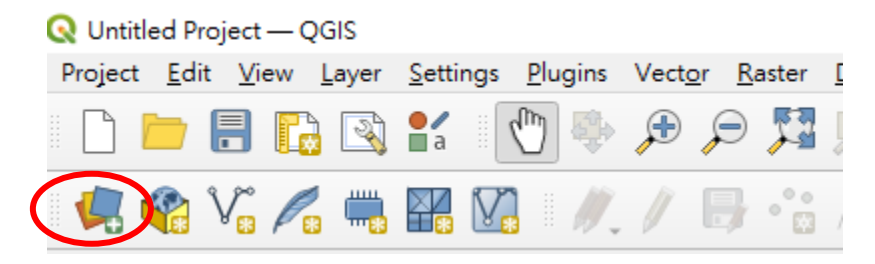

Select the tab "WMS/WMTS". Click **New** button under Server Connections.

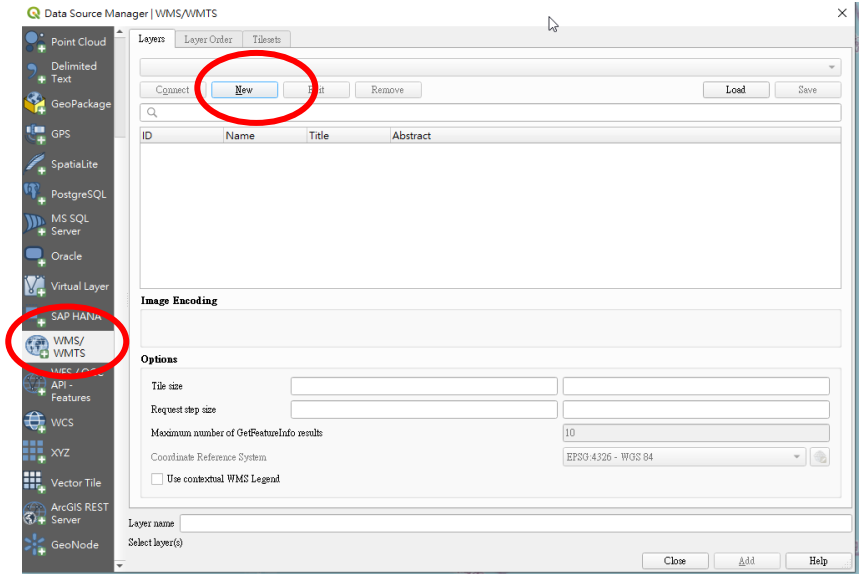

# **2. Connect to WMS Service**

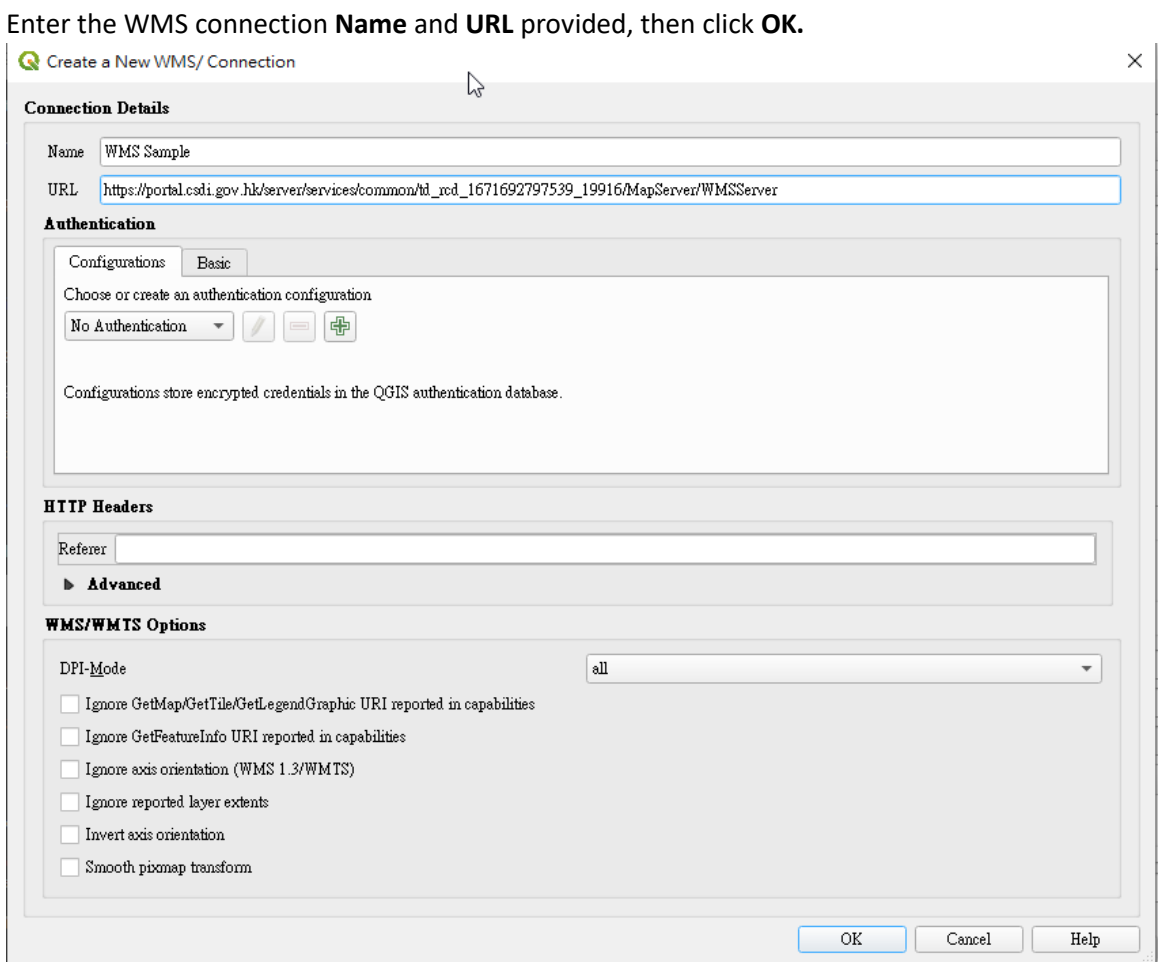

### **3. Add WMS Layer to Map**

The available feature types from the WMS server will be retrieved and display them in the "Browser" panel. Drag and drop the feature type from "Browser" panel to "Layers"

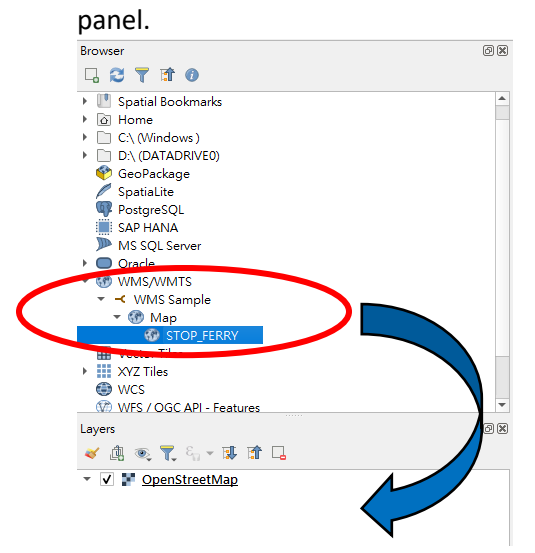

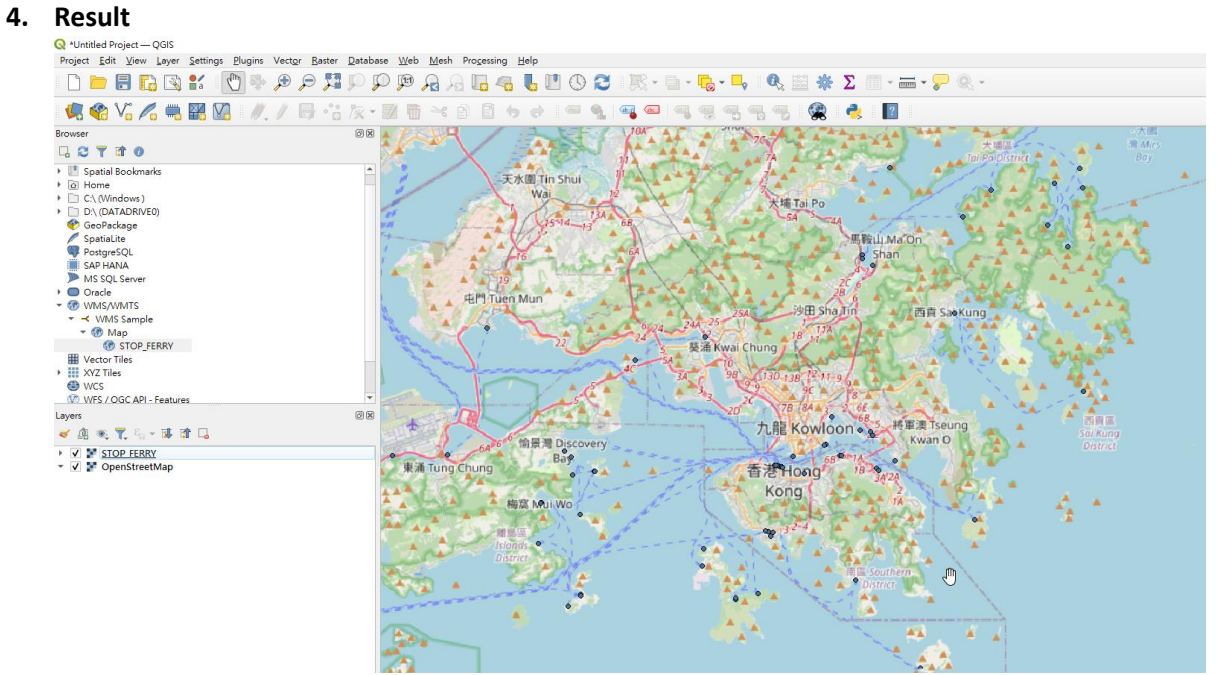